## Como redefinir sua senha através do SUAP

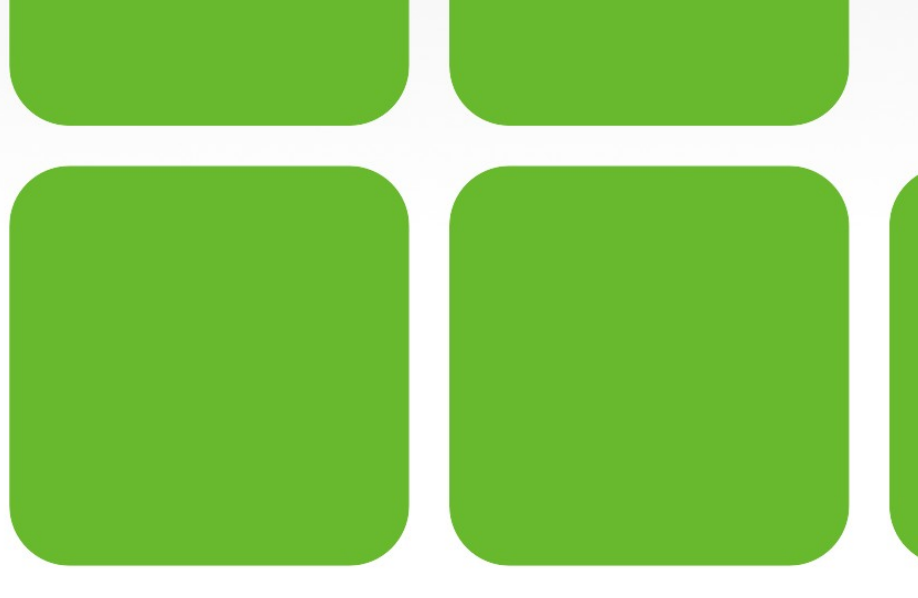

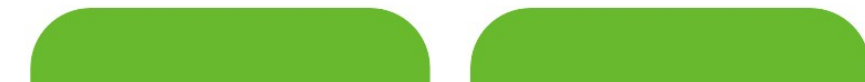

### • Entre no SUAP através do endereço <https://suap.ifrn.edu.br/>

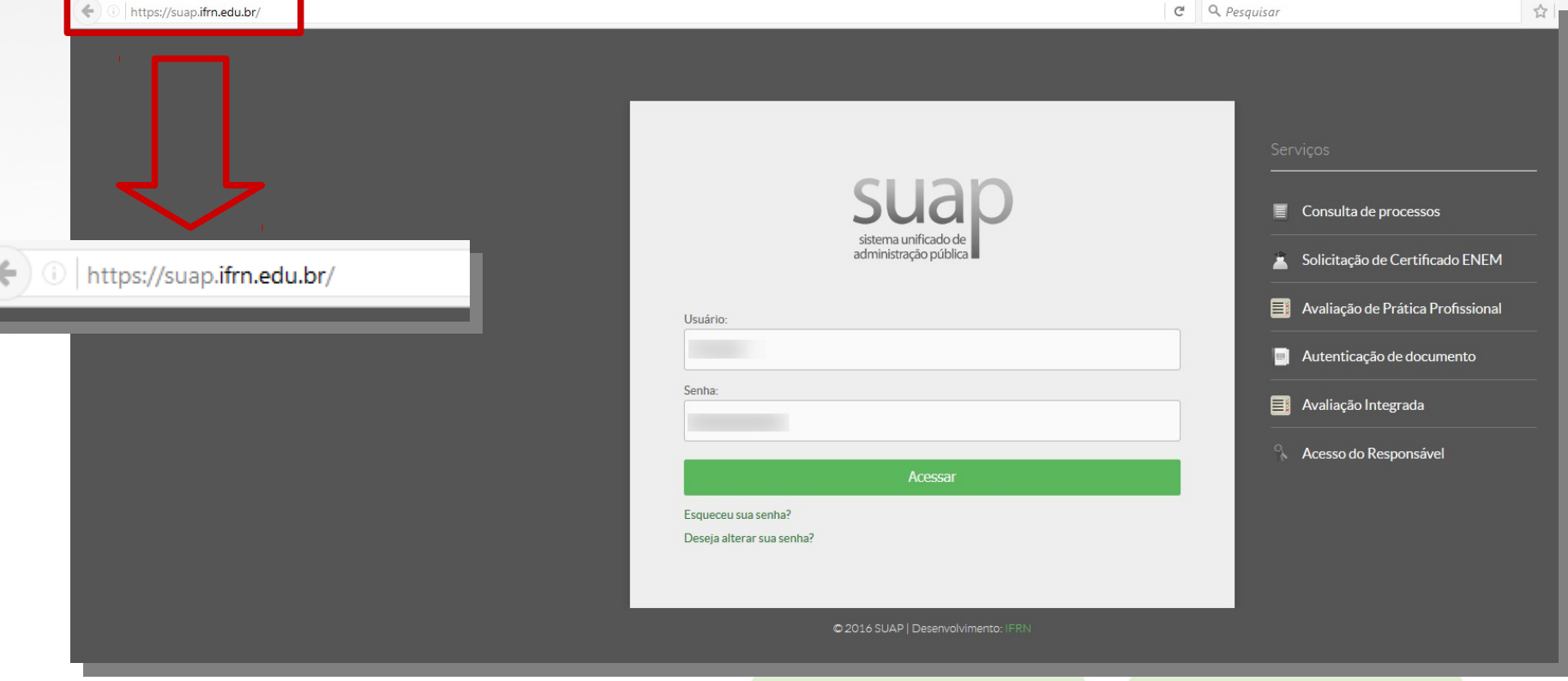

• Em seguida, acesse o menu "Deseja alterar sua senha?" mais abaixo:

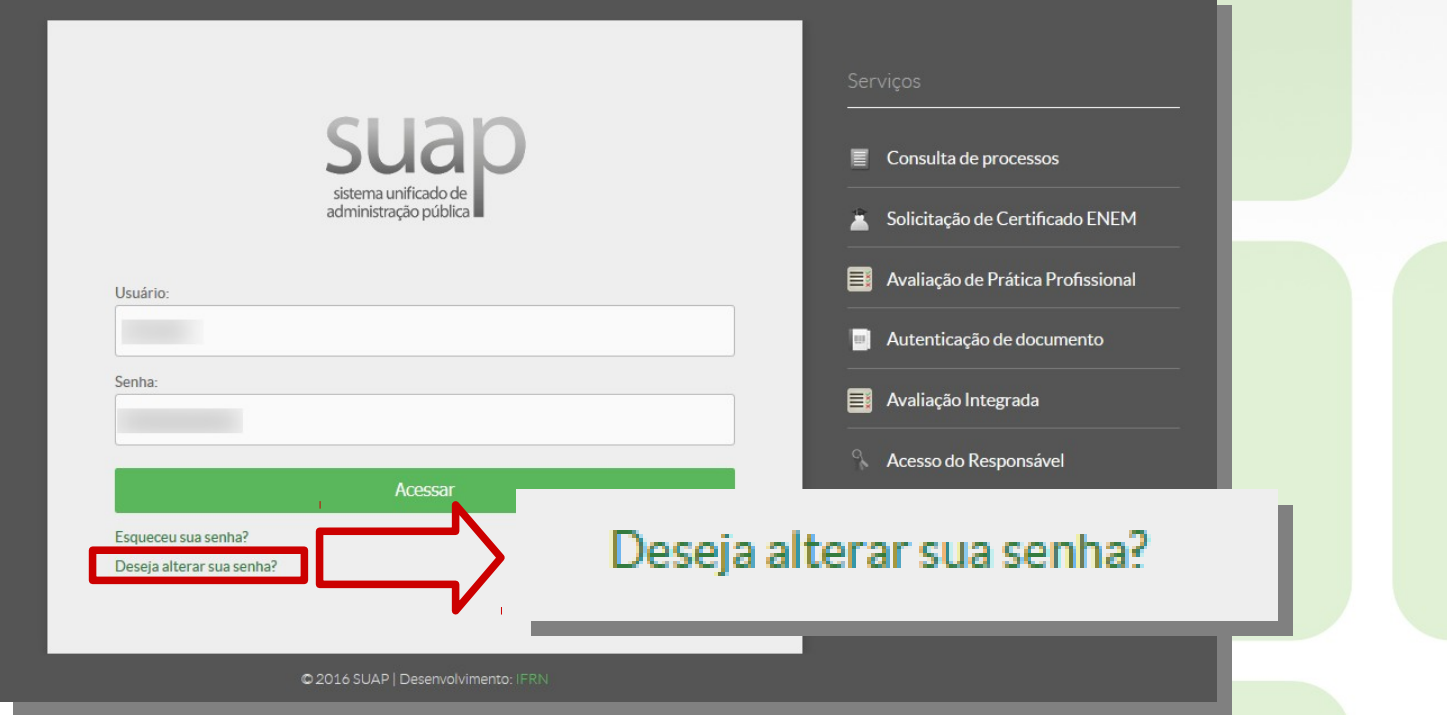

• Preencha os campos com sua matrícula (caso seja professor ou aluno) e, se for voluntário ou terceirizado, seu CPF, seu CPF e os dígitos apresentados na foto do *RECAPTCHA*. (se seu usuário for o CPF, deverá preenchê-lo duas vezes)

Início » Solicitação de mudança de senha

#### Solicitação de mudança de senha

![](_page_3_Picture_4.jpeg)

• Se tudo der certo, na parte superior da página aparecerá a seguinte mensagem (com um e-mail informado):

![](_page_4_Figure_2.jpeg)

- Acesse a página do seu e-mail secundário (caso não possua um, vá até o setor de RH do seu Campus e faça o cadastro);
- Em seguida, encontre o seguinte e-mail na sua caixa de correio e clique no link apresentado:

![](_page_5_Picture_3.jpeg)

Prezado usuário.

Para realizar a mudança de senha referente às suas credenciais da rede, por favor, acesse o endereço abaixo:

https://suap.ifrn.edu.br/

Atenciosamente.

suap.ifm.edu.br

- Preencha os dois campos com a nova senha. Que deverá obedecer aos seguintes pressupostos:
- Não conter a matrícula ou partes significativas do nome;
- Ter pelo menos 7 caracteres de comprimento;
	- Conter caracteres de três das quatro categorias:
		- $\bullet$  Caracteres maiúsculos (A-Z);
		- Caracteres minúsculos (a-z);
		- Números (0-9);
		- Símbolos (por exemplo,  $!,$  \$, #,  $\frac{9}{6}$ ).

![](_page_6_Picture_71.jpeg)

Enviar dados

● Não se esqueça de digitar os caracteres do *RECAPTCHA* e clicar em "Enviar dados".

![](_page_7_Picture_16.jpeg)

• Se tudo ocorrer corretamente, aparecerá a seguinte mensagem na parte superior da página:

![](_page_8_Figure_2.jpeg)

# Tudo pronto!

Tudo pronto! Agora é só acessar os sistemas de Webmail, Login nas máquinas, wIFRN-Corp, eduroam e o próprio SUAP com a nova senha!